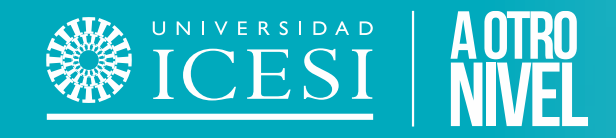

## **Reserva de Espacios Físicos**

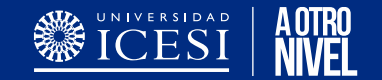

#### **Contenido de la Presentación**

- 1. [Condiciones](#page-2-0) del Servicio.
- 2. ¿Como [reservar](#page-3-0) un espacio físico?
- 3. [Consultar](#page-20-0) mis Reservas.
- 4. ¿Como Cancelar una [Reserva?](#page-25-0)
- 5. Reporte de [Apertura](#page-30-0) y Cierre
- 6. Preguntas [Frecuentes](#page-30-0)

### <span id="page-2-0"></span>**Condiciones del Servicio**

- **SECESI**
- ❖ La aplicación solo podrá ser usada por estudiantes y colaboradores activos en la universidad entre la semana 2 y el ultimo día de la semana 16 del semestre académico.

Importante: *Durante los periodos de vacaciones o semestre de verano no se podrá utilizar la aplicación.*

- ◆ Todas las reservas realizadas en la aplicación están sujetas a los horarios determinados por la universidad para el uso de los espacios.
- ❖ Una reserva deberá durar como mínimo 30 minutos y como máximo 2 horas para ser registrada por la aplicación.
- ❖ Solo se podrán visualizar y reservar los espacios físicos a los cuales su perfil en la aplicación le permita acceder.

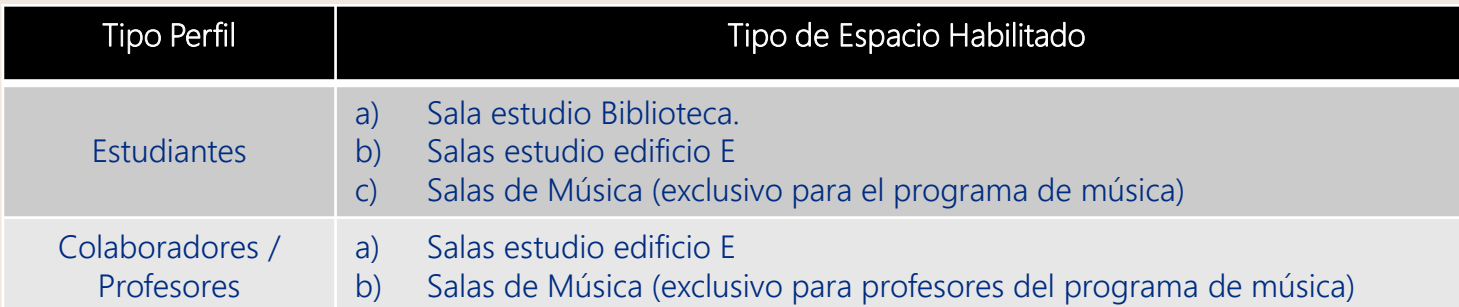

Importante: Si requiere reservar un espacio que no se encuentra habilitado para su perfil, por favor póngase en contacto con las áreas de Syri *Multimedios y/o Programación académica para realizar el proceso según disponibilidad.*

- ❖ No se podrán reservar dos o mas espacios físicos en un mismo día y horario a nombre de una misma persona.
- ❖ Solo se podrán hacer reservas de forma anticipada en un periodo máximo de 15 días en el futuro.

<span id="page-3-0"></span>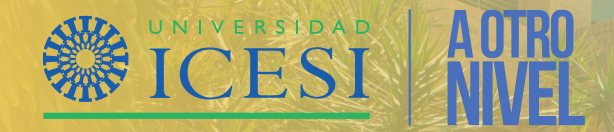

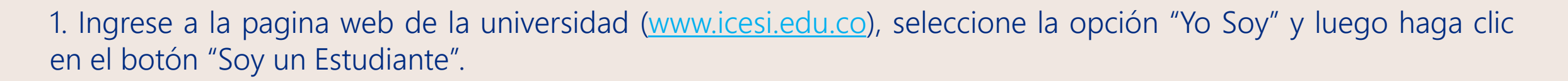

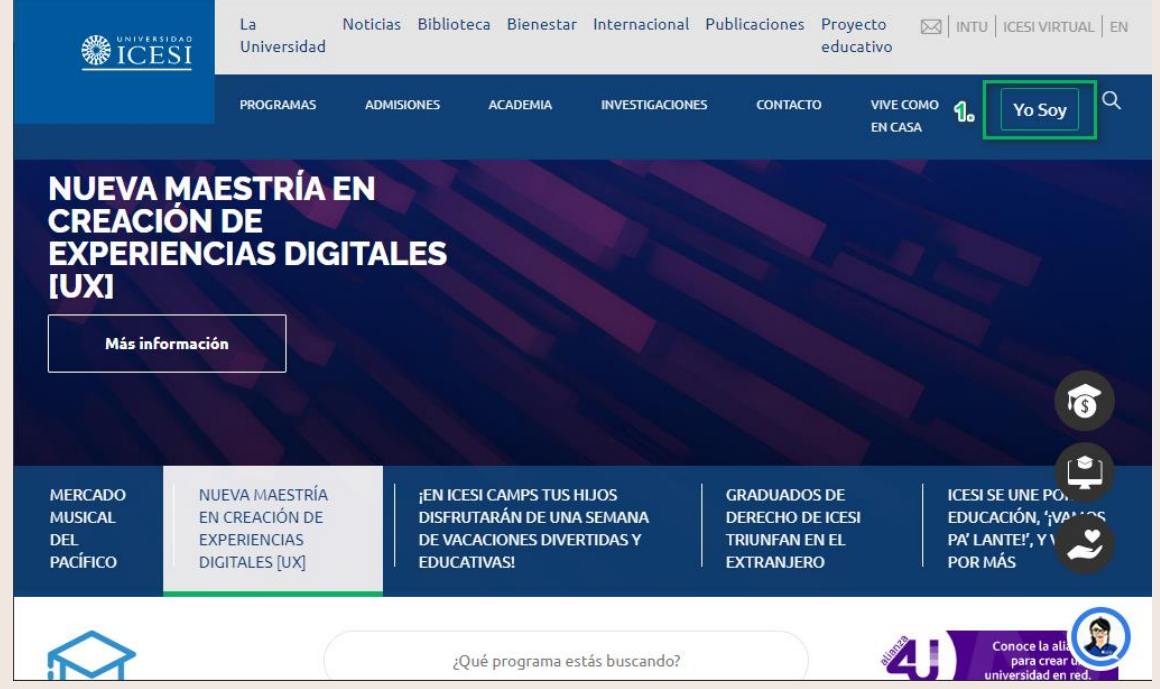

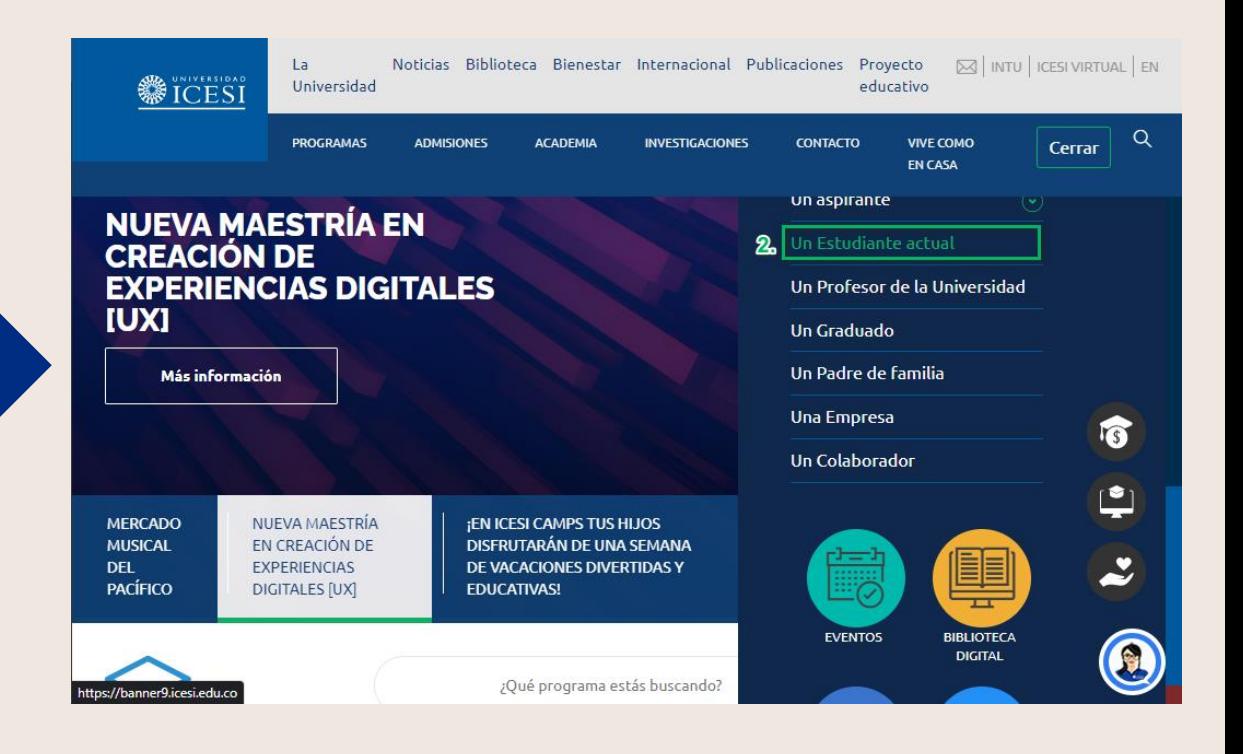

WICESI

AOTRO<br>NN/EI

![](_page_5_Picture_1.jpeg)

![](_page_5_Picture_74.jpeg)

![](_page_5_Picture_3.jpeg)

![](_page_6_Picture_1.jpeg)

#### 3. Haga clic en el menú la opción "Salas de Estudio del Edificio E" para continuar a la aplicación de reservas.

Inicio | Planeación y gestión de la calidad | Reservas de espacios físicos

Reservas de espacios físicos

Planeación y gestión de la calidad

#### Oficinas prestadoras del servicio de reservas:

La Universidad Icesi presta el servicio de reserva de espacios físicos a través de las siguientes oficinas:

- · Planeación académica: Salones (programación de clases), Laboratorios, Auditorios, Sala de la Dirección Académica y Sala de Reuniones Múltiples.
- · Multimedios: Salones y Laboratorios de: iluminación y fotografía, Estudio de grabación y Media Lab. Sala de video conferencias, Auditorios (3 días siguientes a
- Salas de estudio del Edificio E. la solicitud)
- · Operaciones: Préstamo de Salas de cómputo.
- Mantenimiento: Espacios de uso general como Salones de eventos, Zonas de recibo de los Auditorios y Bahías. En caso de requerir ayuda puede utilizar los siguiente canales:
- . Planeación académica: segundo piso del Edificio K. Lunes a viernes [08:00 a 12:00 y de 14:00 a 18:00] extensión 8358.
- Multimedios: Edificio de Biblioteca. Lunes a viernes [7:00 a 22:00] Sábados [7:00 a 18:00] extensión 4222.
- Operaciones: Edificio C. Lunes a viernes [8:00 a 12:00 y de 14:00 a 18:00] extensión 4085.
- Mantenimiento: Edificio J. Lunes a viernes [8:00 a 12:00 y de 14:00 a 18:00] extensión 8743. Consulte el estado de su solicitud de reserva en el Sistema de Gestión de Servicios

La solicitudes de reserva se reciben sólo a través de los formularios:

![](_page_6_Picture_18.jpeg)

\* Al acceder a este sitio acepto los términos y condiciones del servicio.

En caso de requerir ayuda puede utilizar los siguiente canales:

Importante: También podrá ingresar a la aplicación haciendo por medio de la siguiente dirección <https://www.icesi.edu.co/p/reservas>

![](_page_7_Picture_1.jpeg)

4. Ingrese su usuario y contraseña en la aplicación y haga clic en el botón "Iniciar Sesión" para iniciar con la reserva del espacio físico.

![](_page_7_Picture_63.jpeg)

5. Podrá realizar la reserva del espacio desde el Calendario de Reservas o por medio del botón de Agregar Reserva.

**SECESI** 

A OTRO<br>NN/EI

![](_page_8_Figure_2.jpeg)

Importante: También podrá registrar una reserva haciendo clic en el botón + ubicado en la barra lateral de la aplicación.

#### Calendario de Reservas

5.1. Filtre en el calendario el "Edificio", "Tipo Espacio", "Espacio físico" necesario y haga clic en el botón "Aplicar Filtros" para ver la disponibilidad del espacio seleccionado.

![](_page_9_Picture_78.jpeg)

![](_page_9_Picture_4.jpeg)

![](_page_10_Picture_0.jpeg)

#### Calendario de Reservas

5.2. Seleccione el "**día"** y "horario" requerido para la reserva en el calendario y haga clic en "Continuar" para seguir con el proceso de reserva del espacio

![](_page_10_Figure_4.jpeg)

Importante: Para seleccionar el horario haga clic sobre la hora de inicio de la reserva y con el botón sostenido arrastre hasta la hora fin requerida.

Solo se podrán realizar reservas hacia al futuro en un periodo máximo de 15 días calendario.

#### Calendario de Reservas

Tenga en cuenta los colores mostrados en el calendario al momento de realizar tu reserva:

![](_page_11_Picture_3.jpeg)

Reserva del espacio seleccionado realizada por otra persona

![](_page_11_Picture_5.jpeg)

Mis reservas realizadas sobre el espacio seleccionado

![](_page_11_Picture_7.jpeg)

![](_page_11_Picture_8.jpeg)

Disponibilidad de tiempo del espacio seleccionado para realizar tu reserva

![](_page_11_Picture_109.jpeg)

WEICESI

#### Botón Agregar Reservas

5.3. Haga clic en el botón "Agregar Reserva" o haciendo clic en el botón + para ir al formulario de reserva de espacios físicos.

**SECESI** 

![](_page_12_Picture_3.jpeg)

Importante: Si la información mostrada difiere con su información de contacto, realice el proceso de [actualización](https://banner9.icesi.edu.co/ic_forpeda) de datos personales antes de continuar con el proceso de reserva.

![](_page_13_Picture_1.jpeg)

**SECESI** 

![](_page_13_Picture_2.jpeg)

Importante: Si la información mostrada difiere con su información de contacto, realice el proceso de [actualización](https://banner9.icesi.edu.co/ic_forpeda) de datos personales antes de continuar con el proceso de reserva.

![](_page_14_Picture_0.jpeg)

7. Confirme el tipo de "actividad" que se realizará durante la reserva del espacio y verifique la "fecha" y "hora" de la reserva.

![](_page_14_Picture_123.jpeg)

Importante: Si la información mostrada difiere con su información de contacto, realice el proceso de **[actualización](https://banner9.icesi.edu.co/ic_forpeda) de datos personales** antes de continuar con el proceso de reserva.

![](_page_15_Picture_1.jpeg)

![](_page_15_Picture_2.jpeg)

Puede alternar entre horario AM o PM haciendo clic en la pantalla de selección de la hora de inicio u hora fin disponibles en la aplicación.

![](_page_15_Picture_4.jpeg)

La aplicación le permitirá reservar como máximo 2 horas por solicitud, siempre y cuando la reserva no se cruce alguna malla horaria habilitada.

![](_page_15_Picture_6.jpeg)

La reserva se podrá realizar siempre y cuando no se cruce con otra reserva realizada en la misma fecha y mismo horario ingresado en la solicitud.

![](_page_15_Picture_8.jpeg)

![](_page_16_Picture_1.jpeg)

WICESI

![](_page_16_Picture_91.jpeg)

Importante: Se mostrarán los espacios disponibles de acuerdo con la capacidad (Numero de personas) ingresadas en la solicitud.

![](_page_17_Picture_0.jpeg)

9. Agregue una "observación" complementaria del motivo de la reserva a realizar y haga clic en el botón "Finalizar" para terminar con el proceso de reserva.

![](_page_17_Picture_68.jpeg)

![](_page_18_Picture_1.jpeg)

WICESI

![](_page_18_Picture_118.jpeg)

Importante: Sí se presenta algún error para registrar la reserva, verifica los horarios de inicio y fin de la misma y la disponibilidad del espacios seleccionado.

![](_page_19_Picture_0.jpeg)

11. La aplicación generará un soporte en formato PDF de la reserva realizada.

![](_page_19_Picture_3.jpeg)

SISTEMA DE INFORMACIÓN DE ESPACIOS

Constancia de reserva de espacio

![](_page_19_Picture_102.jpeg)

Importante: Si no se muestra el soporte de la reserva, habilita en tu navegador la apertura de ventanas emergentes únicamente para la aplicación de reserva de espacios físicos.

<span id="page-20-0"></span>![](_page_20_Picture_0.jpeg)

![](_page_21_Picture_1.jpeg)

12. Haga clic en el botón "Reservas Actuales" o haciendo clic en el botón  $\equiv$  (ubicado en la parte lateral izquierda de la pantalla).

![](_page_21_Picture_3.jpeg)

![](_page_22_Picture_1.jpeg)

13. Podrá visualizar toda la información relacionada con las reservas registradas hacia adelante en un periodo de 15 día hacia el futuro.

![](_page_22_Picture_123.jpeg)

- **EXPORT** Permitirá descargar en formato PDF o CVS el listado de las reservas realizadas por el usuario.
	- Permite eliminar una o varias de las n. reservas seleccionadas por el usuario.

![](_page_23_Picture_1.jpeg)

También puede aplicar filtros u ordenar la información haciendo clic en el botón i y luego seleccionando la opción a realizar.

![](_page_23_Picture_51.jpeg)

![](_page_24_Picture_1.jpeg)

14. También podrá visualizar las reservas realizadas por medio del calendario disponible en la pagina principal.

![](_page_24_Figure_3.jpeg)

Importante: Podrá ver la información por día, semana o mes cambiando las configuraciones del visualización del calendario. Se debe tener en cuenta las convenciones ubicadas al final del calendario.

<span id="page-25-0"></span>![](_page_25_Picture_0.jpeg)

![](_page_26_Picture_1.jpeg)

![](_page_26_Figure_2.jpeg)

**SECESI** 

A OTRO<br>NN/EI

![](_page_27_Picture_1.jpeg)

#### Reservas Actuales

16. Haga clic en el botón "Reservas Actuales" o también haciendo clic el botón  $\blacksquare$ , busque la reserva que desea cancelar y selecciónela.

![](_page_27_Picture_4.jpeg)

![](_page_28_Picture_1.jpeg)

17. Haga clic en el botón  $\blacksquare$  y confirme la cancelación de la reserva realizada para finalizar el proceso.

![](_page_28_Figure_3.jpeg)

**SECESI** 

Importante: Al finalizar la aplicación confirmará la cancelación de la reserva realizada por medio de un mensaje emergente.

![](_page_29_Picture_1.jpeg)

#### Calendario Reservas

18. Busque el espacio y la fecha en la cual se realizo la reserva por medio de los filtros del calendario. Posterior a esto haga clic sobre la reserva a cancelar, haga clic en el botón "Eliminar" para confirmar la cancelación de la reserva.

![](_page_29_Picture_143.jpeg)

Importante: Al finalizar la aplicación confirmará la cancelación de la reserva realizada por medio de un mensaje emergente.

#### <span id="page-30-0"></span>**Preguntas frecuentes**

![](_page_30_Picture_1.jpeg)

#### 1. No puedo realizar un reserva de un espacio

R/ Verifica que la reserva a realizar sea mayor a los 30 minutos y que tampoco supere las 2 horas que están estipuladas como tiempo máximo de reserva.

Si requieres un espacio físico por tiempo mayor al establecido por favor ponte en contacto con al oficina de programación y/o Syri Multimedios.

#### 2. No puedo realizar un reservar un espacio en una hora determinada

R/ Revisa que el espacio no tenga una reserva realizada por otro usuario en esa mismo periodo de tiempo. Si no existe una reserva y el error persiste ponte en contacto con el equipo de soporte de Syri.

![](_page_30_Picture_7.jpeg)

![](_page_30_Picture_8.jpeg)

#### 3. Requiero un auditorio y no lo encuentro en la aplicación.

R/ Algunos espacios fiscos, como auditorios y algunos laboratorios, no están habilitados para su reserva en la aplicación para hacer una reserva de esos espacios ponte en contacto con la oficina de programación académica y equipo de Syri Multimedios.

![](_page_30_Picture_11.jpeg)

#### **Preguntas frecuentes**

#### 4. La aplicación no me genera el soporte de reserva

R/ Revisa la configuración de tu navegador y permite la apertura de ventanas emergentes a la aplicación de reserva de espacios físicos.

![](_page_31_Picture_3.jpeg)

#### 5. Cuando trato de registrar la reserva me genera un error

R/ Verifica la notificación que te muestra la aplicación, también verifica que el espacio no tenga una reserva realizada por otro usuario en esa mismo periodo de tiempo. Si no existe una reserva y el error persiste ponte en contacto con el equipo de soporte de Syri.

#### 6. ¿Por qué mi soporte de reserva se genera en blanco?

R/ Esto se puede deber a que dos personas intentaron reservar el mismo espacio al mismo tiempo, por lo cual tu reserva puede no haberse registrado, verifica en el menú "Mis Reservas" si esta no aparece, intenta nuevamente registrar la reserva con otro espacio u horario.

![](_page_31_Picture_8.jpeg)

![](_page_31_Picture_9.jpeg)

## **Gracias**

![](_page_32_Picture_1.jpeg)

#### **¿Necesitas ayuda?**

#### Escríbenos a:

- 1. Admisiones y Registro [admisiones@icesi.edu.co](mailto:admisiones@icesi.edu.co) Extensiones 8200, 8294, 8443, 8446 y 8436 Horario: Lunes a Viernes de 08:00 a 12:00 y 14:00 a 18:00
- 2. Otros contactos en [https://www.icesi.edu.co/es/mi](https://www.icesi.edu.co/es/mi-contacto)contacto
- 3. Ingresa al enlace <https://www.icesi.edu.co/servicios/> dar clic en el icono  $\circledast$  se ingresa el tipo de usuario en nuestro chat Sofi.
- 4. Syri Desarrollo. [servicios-icesi@listas.icesi.edu.co](mailto:servicios-icesi@listas.icesi.edu.co) Extensión 4500.

Horario: lunes a viernes de 08:00 a 12:00 y 14:00 a 18:00